### 1758-1 - World's Smallest Micro Voice Recorder

#### How to charge the battery:

- Connect the recorder to a PC or USB power supply with the provided AUX to USB cable
- It takes 2-4 hours to charge fully
- Flashing red light = Charging
- Blue light = Fully Charged

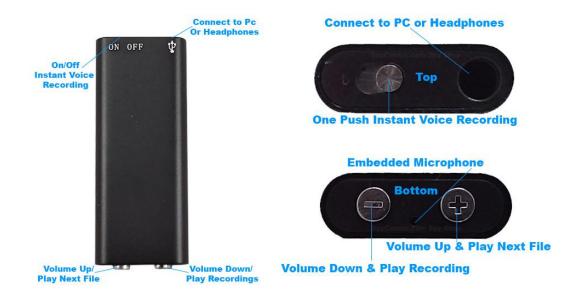

#### How to record a voice-activated audio file:

- On the top of the device is an on-and-off switch
- Hold down the "-" button while turning ON until a blue light flashes. Once you see the blue light, you will be in voice activation.
- This process will need to be done each time you would like to set voice activation
- When finished, slide the switch into the off position
- Please wait about 10 seconds before the next recording

Note: The device cannot record an audio file if something is connected to the Aux headphone port. Make sure nothing is plugged into the device. The device will record 30-minute audio files one after another while it is recording. Voice activation will not extend the device's battery life.

#### How to record a continuous audio file:

- Connect the device to a computer and open the "UserConfig" file
- Change the "VOR" to 0 and save
- Disconnect the device and make a recording
- On the top of the device is an on-and-off switch. Slide the switch into the on-position
- Continuous recording: A red LED light will turn on and flash before disappearing, indicating a recording has begun
- When finished, slide the switch into the off position
- Please wait about 10 seconds before starting the next recording

#### How to playback files on the device:

- When the switch is in the off position, plug in your headphones
- Slide the switch into the on-position
- The indicator light will shine blue, stating it is in the music folder, and the device will begin playing an audio file
- Next to the solid light is the minus and plus button
- Quickly click and release the minus button to switch the device from the music folder to the recorded files folder or back again
- The indicator light will shine red, stating it is in the recorded files folder, and the device will begin playing an audio file
- To skip to the following file, quickly click and release the plus button
- To change the volume, press and hold the plus or minus button to increase or decrease

Note: If the device is turned off while playing back audio through the device, the next time the playback mode is entered, the playback will continue where the recording left off.

### How to playback files on a Windows computer:

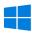

- Connect the AUX to the USB cable to the device and the other end to the computer's **USB** port
- When connected, the PC will recognize the device as a removable disk
- Open the record folder
- Open the voice folder
- Double-click to play

## How to delete files on a Windows computer:

- Open the voice folder
- Right-click on the file you wish to delete and left-click "Delete" in the pop-up menu

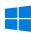

#### How to set the date and time, VOX, Gain, Bitrate, and Maximum File Length:

- Plug the recorder into a computer using the included USB cable
- Open the USB drive to view the files.
- Open the text file titled "UserConfig"
- Setting the date and time: Example: "TIME:14:35 2021/11/13" = 2:35 pm, November 13th. 2021
- Voice-activated mode on or off: Next to "VOR," changing the number to 0 turns on continuous recording, or you may put a range of numbers extending from 1 to 7, with one triggering off of louder sounds and seven being triggered by softer sounds
- Adjusting bitrate: Next to "Bit," you may put a range of numbers extending from 1 to 4 to enable bitrates of 32kbps, 64kbps, 128kbps, or 192kbps. It defaults to four 192kbps
- Adjusting gain: Next, to "Gain," you may put a range of numbers extending from 1 to 7, with 1 having a minor sensitivity and 7 having the highest sensitivity. It defaults to seven
- Adjusting maximum file length: Next to "Part," you may put a range of numbers
  extending from 10 to 240 to represent 10 minutes up to 240 minutes of maximum
  recording lengths
- Save the "UserConfig" file
- Unplug the device and make a recording to sync the settings

Note: The time and date setup can also be done on a Windows computer using the "DigitRecordTM" application within the zipped settime tool folder. To use this program, extract this file to the root directory of the device memory, placing it in the list underneath the "UserConfig" file.

How to set the date and time, VOX, Gain, Bitrate, and Maximum File Length:

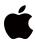

Note: The following steps must be completed to set the date and time properly. The "DigitRecordTM" application within the zipped settime tool folder will not run on a Mac.

Video tutorial time and date setup for MAC: https://www.youtube.com/watch?v=Ok7IGFsasNc

- Plug the recorder into the Mac using the included USB cable
- Open the USB Drive to view the files
- Open the text file titled "UserConfig"
- **Setting the date and time**: Example: TIME:14:35 2021/11/13 = 2:35 pm, November 13th, 2021
- Voice-activated mode on or off: Next to "VOR," changing the number to 0 turns on continuous recording, or you may put a range of numbers extending from 1 to 7, with one triggering off of louder sounds and seven being triggered by softer sounds
- Adjusting bitrate: Next to "Bit," you may put a range of numbers extending from 1 to 4 to enable bitrates of 32kbps, 64kbps, 128kbps, or 192kbps. It defaults to 4 192kbps

- Adjusting gain: Next, to "Gain," you may put a range of numbers extending from 1 to 7, with 1 having a minor sensitivity and 7 having the highest sensitivity. It defaults to 7
- Adjusting maximum file length: Next to part, you may put a range of numbers extending from 10 to 240 to represent 10 minutes up to 240 minutes of maximum recording lengths
- Save the "UserConfig" file

Note: Within "TextEdit" settings, ensure that the "UserConfig.txt" file is saved as a plain text file, not in a rich text format, and disable the option to wrap to page.

- Safely eject the device from the Mac
- Make a recording to sync the settings

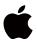

#### How to playback files on a Mac:

- Connect the AUX to USB cable to the device and the other end to the computer's USB port
- When connected, the Mac will recognize the device as a removable disk
- Open the record folder
- Open the voice folder
- Double-click to play

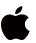

#### How to manage and delete files on a Mac:

- Connect the device to your Mac computer
- When connected, the Mac will recognize the device as a removable disk
- Open the record folder
- Open the voice folder
- Double-click the file you wish to play
- To delete a file, click and drag the file you wish to delete to the trash bin
- Empty the trash bin with the device still plugged into your computer to delete the file from the device permanently

Note: If the above step is not completed on a Mac, the recorded files will not be entirely deleted from the device. You will have a phantom folder containing the deleted files that can not be seen on Mac that still take up memory space. Empty the "trash bin" to clear these files, or your recorder may run out of room.

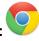

#### How to playback files on a Google Chromebook:

- Connect the device to the USB port of the Chromebook
- A pop-up menu may occur; if so, select "View Files"
- If a pop-up does not occur, select the "O" icon called the "App Launcher" similar to a Windows icon button located in the bottom left corner of the screen
- Underneath the "Google Drive" are "My Drive," "Downloads," "New Services," and something else that may be named "Removable Drive"
- Select the "Removable Drive." If unsure of this step. Disconnect the device from the Chromebook and see what is no longer available under Google Drive from step 4

- After selecting the "Removable Drive," you can now navigate the folders in the main folder to find the recorded files
- Double click to play

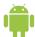

#### How to playback files on an Android smartphone or tablet (No Apple Products):

- An OTG cable is required for this process. For all other steps, refer to the OTG cable guide at <a href="https://spycentre.com/products/dual-android-otg-cable">https://spycentre.com/products/dual-android-otg-cable</a>, scroll to the bottom of the page and click on user guides
- Go to your "Device Storage," and look for external memory. Inside will be all the files you can click on to review what was captured
- For all other steps, refer to the OTG cable guide on spycentre.com

Note: To playback the files on these devices, you may need to download a media player that can play in WAV format. We recommend VLC Media Player.

#### **VLC Media Player (Recommended for optimal usage)**

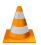

#### How to download VLC Media Player on a Mac computer

- Go to www.videolan.org and click the "Download VLC"
- It will open a new window and begin downloading
- If it does not automatically start downloading, press the "Click Here" and select one of the mirrored sites
- Once completed, a new file named VLC will be visible on the desktop
- Open the folder, and in the folder, move the VLC to the "Applications Folder" by dragging and dropping it
- Once in the "Application Folder," the VLC player will complete the installation
- Open VLC Media Player in the "Applications Folder" and drag your video files to the "Drag Here" dialog box to open and play
- If the VLC player is not installed, a change to the security and privacy settings is needed
- To access your security and privacy, click on the Apple icon on the taskbar and select "System Preferences"
- Select "Security and Privacy"
- Make sure the lock icon on the bottom of the screen is open and set to "Make Changes"

# A

#### How to download and use VLC Media Player on a Windows computer

- Go to www.videolan.org and click the "Download VLC"
- It will open a new window and begin downloading
- If it does not automatically begin downloading, press the "Click Here" and select one of the mirrored sites
- Once downloading has been completed, select run and install
- Once finished, a VLC icon will now be available on your PC

- To default, open a file in VLC Media Player, right-click on the file you wish to open and select "Open With," and choose VLC
- To change all files to default, open with VLC Media Player: Right-click and choose "Properties," then click on the "Change" button next to "Open With" and change it to VLC, then press ok. Now the files will default open with VLC

Note: If the memory folder of the recorder does not automatically open when connected to a PC, disconnect the device and perform the following.

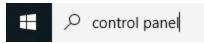

- 1. Type "Control Panel" in the search bar and select "Programs"
- 2. Under "Default Programs," click "Change Default Settings for Media or Devices"
- 3. Under "Removable Devices," select "Open Folder" to view files
- 4. Save and reconnect the device to the computer

The Spy Gear Superstore® Since 1993